# فصل ششم

## پایگاه داده

برای اینکه بتوانیم دادههای برنامه خود را ذخیره کنیم باید آن را در جایی از حافظه جانبی، نگهداری کنیم. یکی از راههای ذخیره، استفاده از فایلهایی است که برنامه میسازد و دادهها را در آن ذخیره میکند. اما این روش زمانی که اطالعات افزایش یافت و نیاز به مدیریت بیشتر اطالعات و سرعت بیشتر باشد، ناکارآمد است. بنابراین ابزار دیگری نیاز است تا دادهها را در حجم زیاد بتواند ذخیره کند و مدیریت قدرتمند و متمرکزی را به همراه سرعت در کار ذخیره و بازیابی، فراهم نماید. راه حل این مهم، استفاده از پایگاه داده است.

در این فصل آنچه اهمیت دارد این است که چگونه بین برنامه خود، با پایگاه داده ارتباط برقرار نماییم؟

پس از پایان این فصل انتظار میرود كه فراگیر بتواند: 1ــ از طریق برنامه به زبان # C اتصال بین پایگاه داده و برنامه ایجاد نماید. 2ــ فایل پایگاه داده را با استفاده از Server SQL در محیط VS ایجاد کند. 3ــ از ابزارهای نمایش دادهها بردر روی فرم استفاده کند. 4ــ برنامههای کاربردی مبتنی بر پایگاه داده بنویسد.

**1ــ6 ــ پایگاه داده چیست**

بایگاه داده`حجم انبوهی از اطلاعات است که به طور منظم و سازماندهی شده بر روی حافظههای جانبی به صورت فایل نگهداری میشود.اطالعات درون یک پایگاه داده به سادگی و با سرعت، قابل دستیابی است.معمو لاً در یک پایگاه داده اطلاعات در یک یا چند جدول قرار می گیرند''. هر جدول شامل اطلاعاتی در مورد یک موضوع است. مثلاً پایگاه داده یک مدرسه که اطلاعات درسی دانشآموزان را نگهداری میکند، میتواند شامل چندین جدول باشد.اطالعات شناسنامهای دانشآموزان در یک جدول و نمرات آنها در جدول دیگری نگهداری میشود.در جدول دانش آموزان، اطلاعاتی نظیر نام، نام خانوادگی، شمارهٔ ملی و ادرس مربوط هر یک از دانش اموزان مدرسه نگهداری ٔ این میشود. هر سطر از این جدول یک رکورد دانش آموزی است و هر یک از اجزای تشکیلدهنده رکورد، فیلد3 نامیده میشود)شکل 1ــ6(.

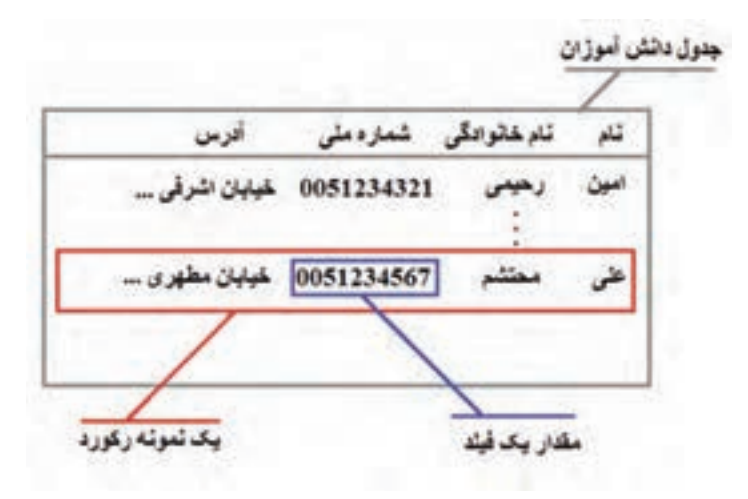

**شکل 1ــ6 ــ جدول اطالعات دانشآموز**

؟ سؤال: با توجه به شکل 1ــ،6 رکورد دانش آموز، از چند فیلد تشکیل شده است؟

بنابراین یک پایگاه داده کاربردی، از یک یا چند جدول تشکیل شده است و هر جدول نیز از

 $\mathbf{r}_\text{I}$  Field

 $\lambda$  – Data Base

 $\mathbf{Y}$   $\blacksquare$  Table

تعدادی رکورد و هر رکورد از تعدادی فیلد.

؟ سؤال: جدول معرفی دروس یک رشته از چه فیلدهایی تشکیل میشود؟

**تمرین:** به جدول شکل ١ــ٦ فیلد و دو رکورد دیگر اضافه کنید.

برنامهای که اطالعات درون یک پایگاه داده را سازماندهی و مدیریت مینماید، سیستم مدیریت 1 یا به اختصار DBMS نامیده میشود. مزیتاستفاده از DBMS برای نگهداری و دسترسی پایگاه داده به اطالعات را در درس بانک اطالعاتی خواندهاید. برنامه ACCESS یک نمونه از DBMS است که همراه مجموعه Office Microsoft عرضه میشود. برنامه Access برای نگهداری اطالعات و دادههای شرکتها و مؤسسات کوچک مناسب است.

#### برای مطالعه

چنانچه تعداد رکوردها و حجم اطالعات زیاد باشد، باید از DBMS پیشرفتهتری مانند Microsoft SQL Server و یا اوراکل` که بسیار پیشرفته و گران قیمت هستند، استفاده کرد.شرکت مایکروسافت نرمافزار Server SQL را در نسخههای مختلفی با سطوح قابلیت و تواناییهای متفاوتی عرضه کرده است. در بین آنها، نسخه Express به صورت رایگان از سایت مایکروسافت قابل دانلود است. همچنین نسخه کم حجمیاز Express با نام .3 LocalDB منتشر شده است که نیاز به تنظیمهای خاص Express را ندارد

نسخه Express Sql به همراه نصب ویژوال استودیو میتواند نصب شود. همچنین در صورت نیاز میتوان آن را به راحتی از وبسایت مایکروسافت دانلود نمود و نصب کرد. در ادامه این فصل با استفاده از امکان فراهم شده توسط این نرمافزار به ایجاد یک پایگاه داده خواهیم پرداخت.

\\_ Data Base Management System

3ــ نسخه .Edition Compact Sql نیز از طرف مایکروسافت ارائه شده است اما بعد از نسخه 2012 سایر نسخههای ویژوال استودیو از آن پشتیبانی نمیکنند.

 $\mathcal{I}$  Oracle.www.oracle.com

# شکل نمادین 2ــ6 یک پایگاه داده را نشان میدهد. هر پایگاه داده دارای یک نام است که از تعدادی جدول به نامهای مختلف تشکیل شده است. نکته

**شکل 2ــ6 ــ پایگاه داده**

**٢ــ٦ــ ایجاد پایگاه داده توسط studio Visual و استفاده از آن** در این بخش میخواهیم از طریق یک پروژه WFA که در داخل VS ایجاد میکنیم به یک پایگاه داده متصل شویم و اطالعاتی را درون آن قرار داده و یا اطالعات موجود آن را مشاهده نماییم. در این فصل ابتدا یک نمونه پایگاه داده برای نگهداری اطالعات دفتر تلفن ایجاد میکنیم. شکل ٣ــ٦ بهطور کلی نشان میدهد که میتوان اطالعات درون یک پایگاه داده را در پروژه

نرمافزار کاربردی استفاده کرد و یا ویرایش کرد. به عبارت دیگر از طریق کنترلهای موجود در یک فرم، میتوان دادههای درون پایگاه داده را مشاهده کرد. همچنین دادههایی که کاربر در روی فرم وارد می کند و یا اطلاعات دستکاری٬ شده، می تواند در پایگاه داده، ذخیره شود (شکل ۳ــ۶).

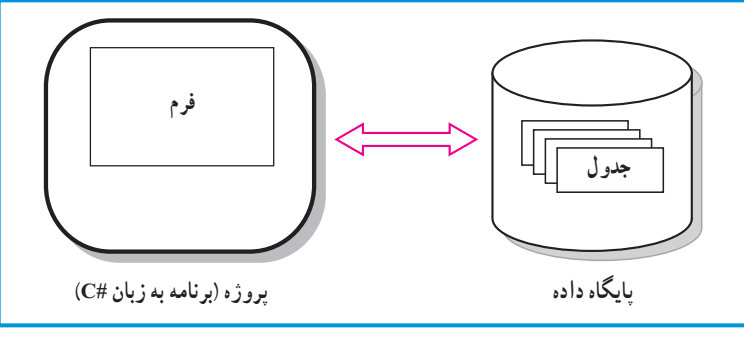

**شکل ٣ــ٦ ــ ارتباط پروژه نرمافزار با پایگاه داده**

مشکل بزرگی که معمولاً در کار با پایگاه داده وجود دارد این است که تاکنون همه عملیات بر روی اطالعات درون متغیرها انجام میشد که آنها در حافظه Ram کامپیوتر قرار داشتند و سرعت دسترسی به آنها بسیار بالا بود. اما هنگامی که دادهها در پایگاه داده قرار دارند و در حافظههای جانبی ذخیره شدهاند، با وجود سرعت باالی کار آن، در مقایسه با دادههای موجود در Ram، کار با دادهها سرعت کمتری خواهد داشت. برای بالا بردن سرعت عملیات و افزایش کارایی سیستم، معمولاً بخشی از اطالعات درون یک پایگاه داده، به داخل حافظه RAM آورده شده و سپس در درون فرم نمایش داده و یا دستکاری میشود.

بنابراین عملیات الزم برای دسترسی به اطالعات درون یک پایگاه داده، به دو مرحله تقسیم میشود:

1ــ ابتدا اطالعات موردنظر از داخل پایگاه داده، به حافظه RAM کامپیوتر منتقل میشود بهطوری که قابل مدیریت باشد. این عمل به وسیلهٔ ابزاری به نام DataSet انجام میشود.

2ــ سپس باید از ابزاری برای نمایش اطالعات در روی فرم مورد استفاده قرار گیرد. هنگامیکه بخواهیم اطالعات یک جدول را در روی فرم نمایش دهیم از ابزار DataGridView استفاده میکنیم. اما برای نمایش اطالعات یک یا چند فیلد از ابزارهای دیگری که تاکنون با آنها آشنا شدهاید، نظیر کنترل های برچسب یا جعبه متنی می توان استفاده کرد (شکل ۴\_۶).

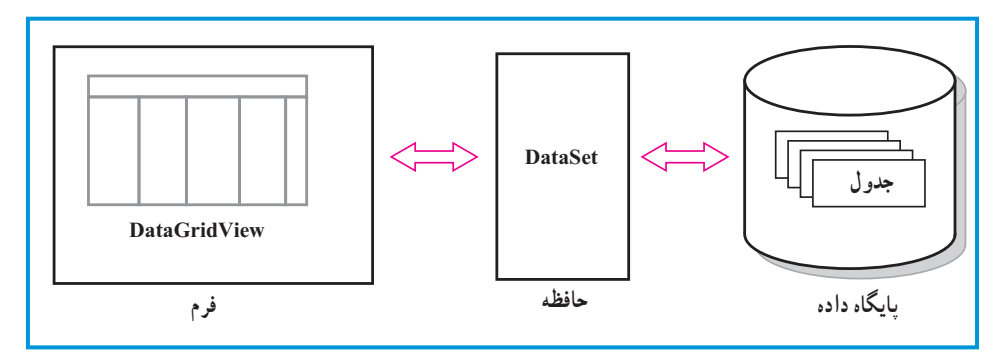

**شکل ٤ــ٦ــ پروژه )برنامه به زبان #C)**

با توجه به اینکه انواع مختلفی از پایگاه داده وجود دارد و سیستم مدیریت هر یک متفاوت است، برای اینکه نیاز به انواع مختلف DataSet نباشد و برنامه کاربردی مستقل از نوع پایگاه داده عمل نماید از یک واسطه به نام تطبیقدهنده جدول TableAdapter استفاده میشود. بنابراین برای هر پایگاه داده، یک تطبیقدهنده مخصوص طراحی میشود که از آن برای انتقال اطالعات به DataSet استفاده شود )شکل ٥ ــ ٦(.

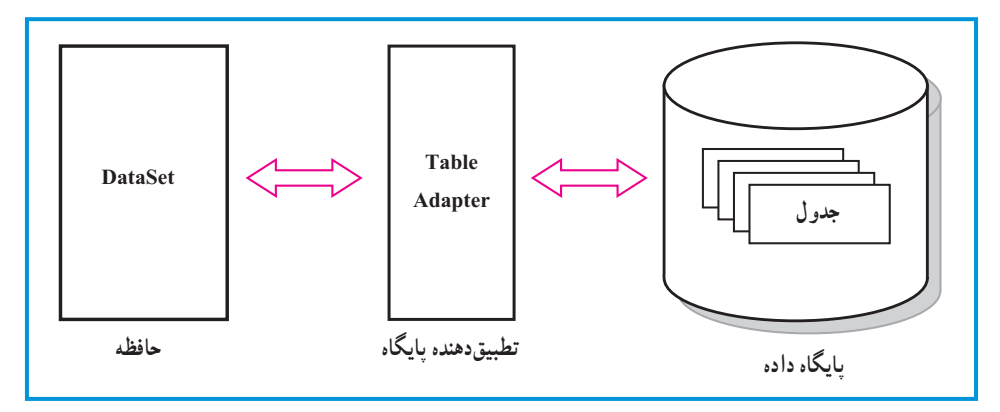

**شکل 5 ــ٦ ــ ارتباط DataSet و حافظه RAM**

اکنون به سراغ مرحلهٔ دوم میرویم : برای انجام قدم دوم یعنی نمایش دادهها در روی فرم، از یک واسطه دیگری بهنام BindingSource استفاده میشود. به وسیلهٔ این واسطه، کنترلهای نمایشی در روی فرم بهراحتی میتوانند به بخشی از اطالعات موجود در حافظه )DataSet )دسترسی داشته باشند )شکل ٦ ــ٦(.

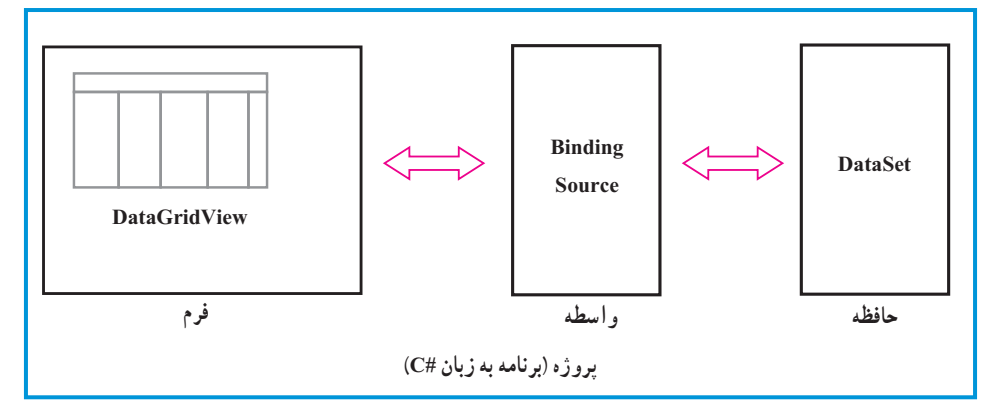

**شکل ٦ــ٦ ــ ارتباط فرم با DataSet** 

برای هر یک از عملیات باال کالس و یا ابزاری تهیه شده است که از آنها در برنامه استفاده می کنیم (شکل ۷\_۶).

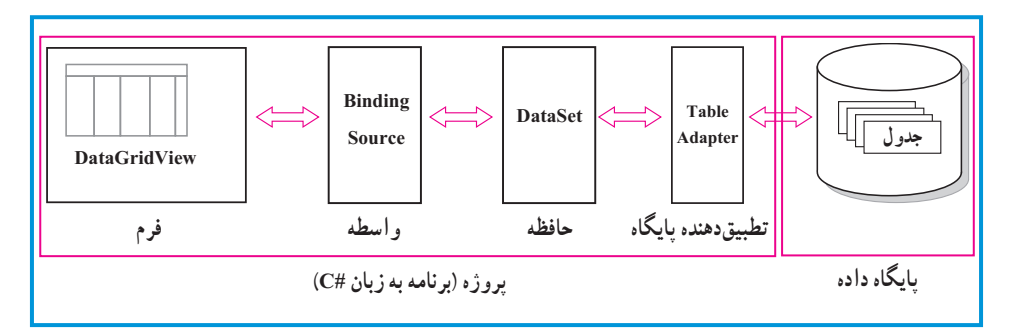

**شکل 7ــ ٦ــ ارتباط پروژه با پایگاه داده** 

أنطور که به نظر میرسد از دیدن تصویر و توضیحات ارائه شده، کمیناامید و مأیوس ۵ شده اید. ناامید نباشید. در کتابخانه NET. مجموعهای از کالسهای قدرتمندی برای اتصال با پایگاه داده و انجام عملیات مختلف بر روی داده، تحت عنوان NET.ADO تعریف شده است. در محیط VS با استفاده از ابزارهای تصویری و مرحله به مرحله میتوانید تمام اشیءای الزم برای اتصال به یک پایگاه داده را بهدست آورید بدون اینکه الزم شود دستوراتی را بنویسید.

**٣ــ٦ــ انواع کالسها و ابزارهای کار با پایگاه داده ١ــ٣ــ٦ــ ابزار DataGridView:** یک ابزار واسطه گرافیکی است که برای نمایش و بهروز رسانی رکوردهای اطالعاتی استفاده میشود. **٢ــ٣ــ٦ــ ابزار BindingSource:** کالسی است که دادههای نمایش داده شده بر روی

فرم را به منبع آن اتصال میدهد.

**٣ــ٣ــ٦ــ ابزار DataSet:** کالسی است برای ذخیره دادههای پایگاه داده در حافظه. شیء ساخته شده از این کالس میتواند اطالعات یک یا چند جدول را ذخیره نماید.

**٤ــ٣ــ٦ــ ابزار TableAdapter:** کالسی است که ارتباط بین پایگاه داده با نرمافزار کاربردی را مهیا میکند.

اکنون برای آشنایی با ابزارهای توضیح داده شده، مثالی را انجام میدهیم:

Disappointed ــ١

#### کار در کارگاه: ساخت یک دفتر تلفن

**مثال :1** میخواهیم یک دفتر تلفن بسازیم که بتوان اطالعات دوستان و آشنایان را در آن ذخیره کنیم. برای آنکه یک نرمافزار متصل به پایگاه داده بسازیم مراحل زیر را باید دنبال کنیم: ١ــ ایجاد الگوریتم و نقشه کار مناسب ٢ــ طراحی واسط کاربری مناسب ٣ــ طراحی پایگاه داده مورد نیاز ٤ــ ایجاد رابطه بین نرمافزار و پایگاه داده ٥ــ تکمیل کدها و برنامه ٦ــ آزمایش و رفع اشکال برنامه توجه شود که برخی از این مراحل میتواند بنابر مقتضیات کار، جابهجا شود. بهعنوان مثال گاهی ابتدا پایگاه داده ساخته میشود و بعد کنترلهای مربوط به واسط کاری اضافه میشوند.

**الگوریتم و روش انجام کار:** ابتدا یک واسط کاربری مناسب برای نمایش و درج افراد و شماره تماس آنها طرح ریزی میکنیم .نمونه کار به صورت شکل ٨ ــ٦ است:

| 09123456789<br>11111111<br>عدن<br><b>STREET OF</b><br><b>SHIP</b><br>بتعتبات<br>09121111111<br>اشوال<br>2222222 | شماره هيراه | شماره منزل | للأمرى لنام لمالئ |    |
|----------------------------------------------------------------------------------------------------|-------------|------------|-------------------|----|
|                                                                                                    |             |            |                   |    |
|                                                                                                    |             |            |                   |    |
|                                                                                                    |             |            |                   |    |
|                                                                                                    |             |            |                   | ** |
|                                                                                                    |             |            |                   |    |

**شکل 8 ــ٦** 

برای نگهداری از این اطالعات از یک پایگاه داده استفاده میکنیم. میتوانید با برنامه Access پایگاه را ایجاد کنید و یا مانند مثال از sql server استفاده نمایید. پس از ایجاد پایگاه، به سراغ ابزارهای اتصال به پایگاه داده رفته و پس از آن، کنترلهای نمایش اطالعات را روی فرم قرار داده و یک واسط کاربری مناسبی را طراحی مینماییم. همان طور که دیدید ابتدا پایگاه داده ساخته شد و سپس کنترل مربوط اضافه شد. دلیل این تصمیمگیری را در ادامه خواهید دید.

اکنون برای ساخت اولین پروژه بانک اطالعاتی به شرح زیر عمل میکنیم:

**١ــ ایجاد واسط کاربری مورد نیاز:** یک پروژه ویندوزی WFA به نام AddressBook در مسیر دلخواه خود ایجاد کنید. با توجه به طرح ریزی انجام شده فعلاً کنترل دیگری نیاز نیست که اضافه شود.

**٢ــ طراحی <sup>و</sup> ایجاد پایگاه داده مورد نیاز:** یک پایگاه دادهها برای موضوع مسئله، طراحی میکنیم. البته در این مثال به جهت سادگی، یک پایگاه داده به نام myDb ایجاد کرده که تنها شامل یک جدول اطالعاتی به نام numbers است )جدول ١ــ٦(.

| شماره تلفن همراه | شماره تلفن ثابت | شهر محل اقامت | نام و نام خانوادگی |
|------------------|-----------------|---------------|--------------------|
|                  |                 |               |                    |
|                  |                 |               |                    |
|                  |                 |               |                    |

**جدول ١ــ٦ ــ طرح جدول اطالعاتی برای دفتر تلفن**

۳ــ پنجره مرورگر پایگاه داده (Database Explorer) را از منوی View بیاورید' (شکل  $.9 - 9$ 

١ــ در نسخههای غیر از express میتوانید از پنجره explorer server نیز استفاده کنید.

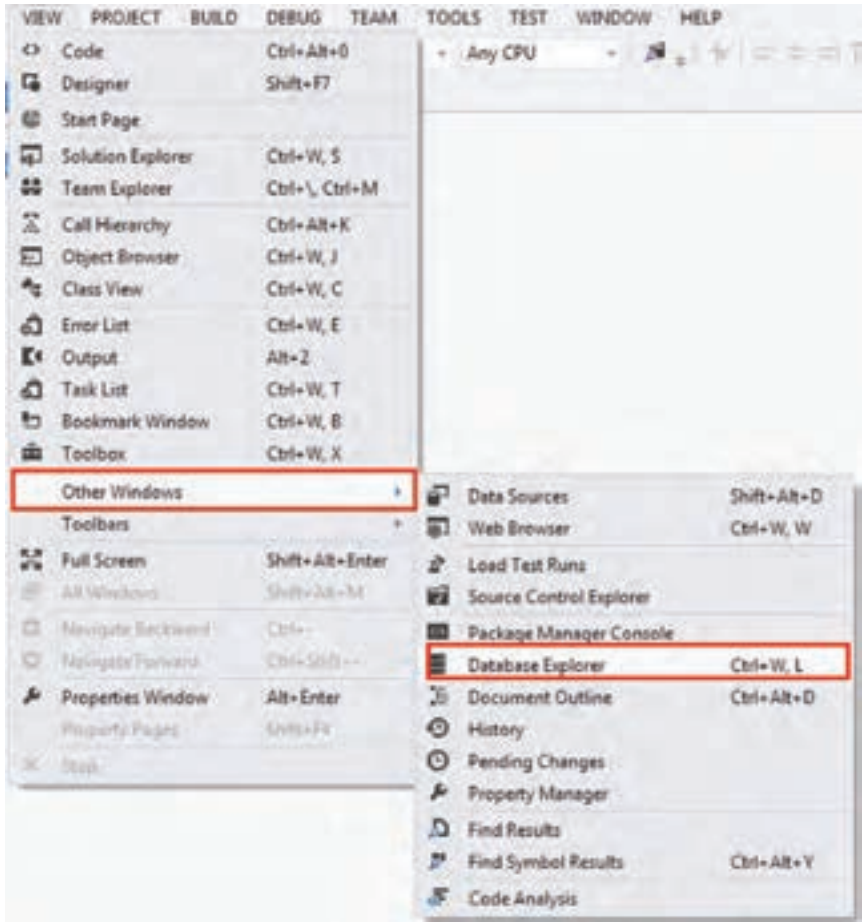

**شکل 9ــ٦ ــ اجرای فرمان نمایش پنجره مرورگر پایگاه داده**

4ــ در پنجره مرورگر پایگاه دادههاداده )Explorer Database)، کلیک راست کرده و گزینه ...Connection Add را انتخاب کنید )شکل ١٠ــ٦(.

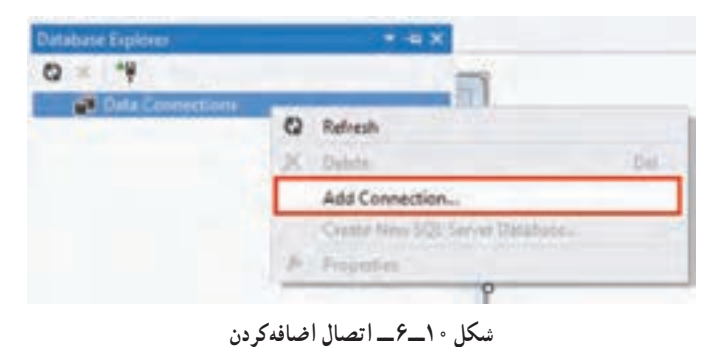

174

5ــ در پنجره connection Add باید مشخصات پایگاه دادهها را مشخص کنیم )شکل ١١ــ٦(. 6ــ در قسمت Source Data نوع پایگاه داده را معین میکنیم. با کلیک بر روی دکمه Change در شکل 11ــ6 میتوانید نوع پایگاه داده مورد نظر خود را انتخاب کنید.

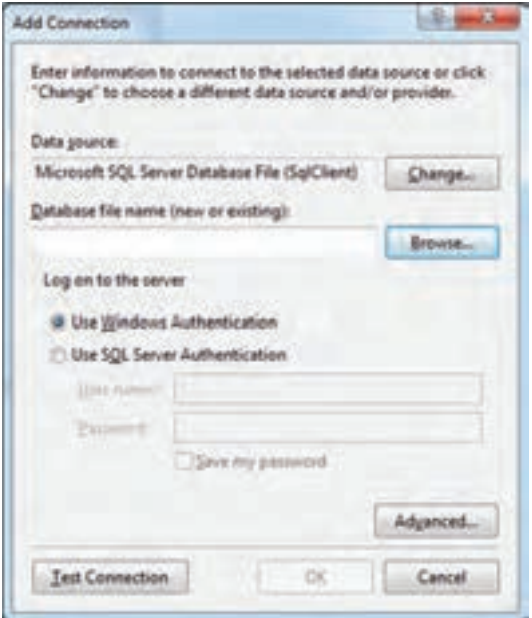

**شکل 11ــ٦ ــ کادر اضافهکردن اتصال**

7ــ در این مثال پایگاه دادهای از نوع File DataBase Server Sql Microsoft را معین می کنیم (شکل ١٢ـــ۶).

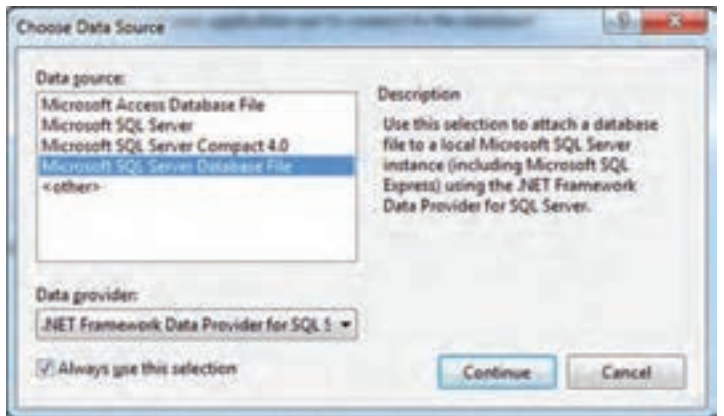

**شکل 12ــ٦ ــ انتخاب منبع داده** 

8 ــ پس از تعیین نوع پایگاه داده و زدن دکمه continue، باید مسیر و نام پایگاه را مشخص کنیم. برای آنکه فایل در محل پیشفرض )پوشه documents )ایجاد شود در کادر name file Database نام دلخواه را برای پایگاه داده مینویسیم، اما اگر میخواهید در مکان دیگری فایل را ذخیره نمایید، برای این منظور میتوانید بر روی دکمه Browse کلیک کنید. در اینجا فایل در محل پیشفرض ایجاد شده است )شکل ١٣ــ ٦(.

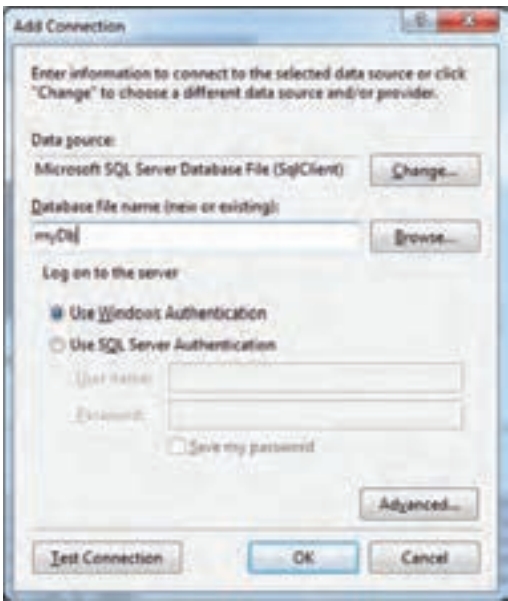

**شکل 13ــ٦ ــ نامگذاری فایل پایگاه داده** 

همچنین اگر فایل پایگاه داده را قبلاً ساختهاید می توانید در این مرحله، ان فایل را انتخاب کنید . در این صورت فایل جدید ایجاد نخواهد شد و از فایل انتخاب شده، استفاده خواهد شد.

9ــ با زدن دکمه ok، پیامینمایش داده خواهد شد که میگوید در این فایل پایگاه داده وجود ندارد. آیا میخواهید آن را ایجاد کنید؟ شما با زدن دکمه Yes فایل را خواهید ساخت.

10ــ پس از ساخته شدن فایل در پنجره

مرورگر پایگاه داده خواهیم دید یک اتصال به پایگاه داده جدید، ایجاد شده است )شکل

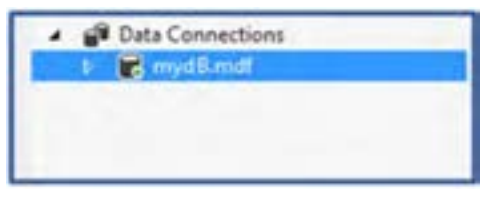

**شکل 14ــ٦ ــ نمایش اتصال به پایگاه داده**

 $(6)$ 

ٔ بعد روی مثلث کنار نام فایل کلیک کرده تا زیر شاخههای آن دیده شود. سپس 11ــ در مرحله بر روی شاخه Tables کلیک راست کرده و مانند شکل ١٥ــ٦ گزینه Table New Add را انتخاب کنید.

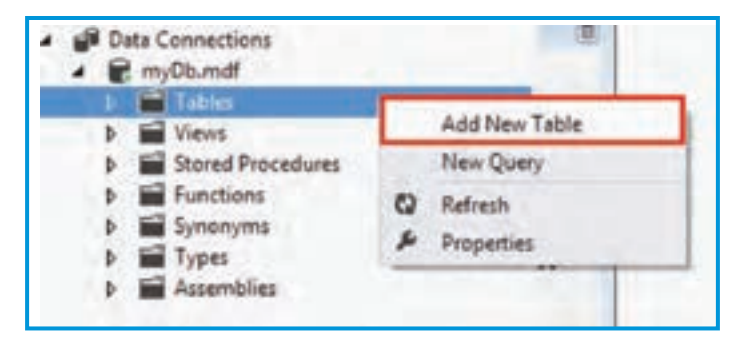

**شکل 15ــ٦ ــ اضافهکردن یک جدول جدید** 

12ــ در پنجرهای که ظاهر میگردد شود میتوانید نام و مشخصات جدول جدید را وارد کنید )شکل 16ــ6(.

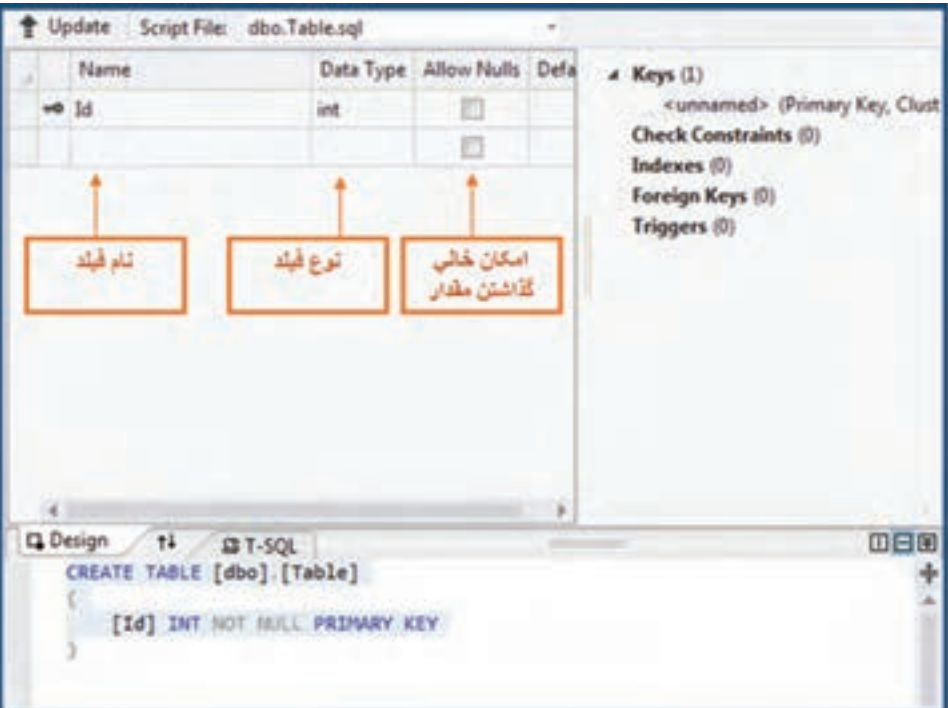

**شکل 16ــ٦ ــ طراحی جدول** 

برای انکه نوع یک فیلد را مشخص کنید باید اطلاعاتی را دربارهٔ انواع دادهای در Sql server<br>. بدانید. از آنجا که در اینجا هدف آشنایی اولیه شما با Sql server میباشد. تعداد محدودی از این انواع را در جدول ٢ـــ۶ مرور می کنیم.

**جدول ٢ــ٦**

| توضيح                                                                                                    | نوع      |
|----------------------------------------------------------------------------------------------------|----------|
| برای فیلدهای متنی غیر یونیکد درنظر گرفته میشود. بنابراین اگر متنی که<br>میخواهید وارد کنید انگلیسی است از این نوع استفاده کنید. همچنین این نوع                                             | char     |
| مناسب براي رشتههايي با طول معين مي باشد.                                                                                                    |          |
| برای فیلدهای متنی یونیکد استفاده میشود. بنابراین برای وارد کردن متنی که<br>حروف فارسی دارد این نوع استفاده میشود. این نوع نیز برای رشتههای با طول<br>معين، مناسب است.                      | nchar    |
| برای فیلدهای متنی یونیکد این نوع در نظر گرفته میشود. مقدار بایت در نظر<br>گرفته شده برای هر فیلد بستگی به تعداد حرف متن ورودی دارد. این نوع برای<br>رشتههای متنی با طول نا معین مناسب است. | nvarchar |
| برای مقادیر عددی صحیح، از این نوع استفاده میشود.                                                                                                    | int      |

در اکثر مواقع برای فیلدهای متنی از نوع nvarchar استفاده میشود. زیرا ما از نوشتار فارسی استفاده میکنیم و همچنین در بیشتر موارد رشته متنی ورودی، طول ثابتی ندارد. همچنین مقدار حداکثر کاراکتر درنظر گرفته شده در فیلدهای متنی، جلوی نوع و در درون پرانتز نوشته میشود. بهعنوان مثال اگر برای یک فیلد متنی حداکثر 20 حرف در نظر گرفتهاید نوع آن به صورت (20)nvarchar در نظر گرفته میشود. در لیست شماره تلفنها، فیلدهای جدول ٣ــ ٦ را برای جدول در نظر بگیرید.

| نام فيلد   | نوع          | کار پر د    |
|------------|--------------|-------------|
| name       | nvarchar(50) | نام شخص     |
| city       | nvarchar(30) | شهر         |
| landnumber | char(8)      | شمارة منزل  |
| mobile     | char(11)     | شمارة همراه |

**جدول 3ــ٦ ــ تعیین نام و نوع فیلدها**

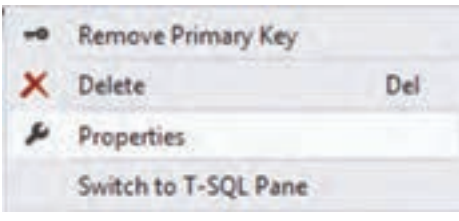

**شکل 17ــ٦ ــ منوی زمینه فیلدها** 

پس از وارد کردن فیلدها میتوانید فیلد id را که در ابتدا ایجاد شده بود با کلیک راست روی آن و زدن delete حذف کنید )شکل  $(5)$ 

 سپس میتوانید با کلیک راست روی فیلد name، گزینه Key Primary Set را بزنید. با این کار این فیلد بهعنوان کلید اصلی شناخته خواهد شد. البته شما میتوانستید فیلد id را از ابتدا تبدیل به name کنید )شکل 18ــ6(.

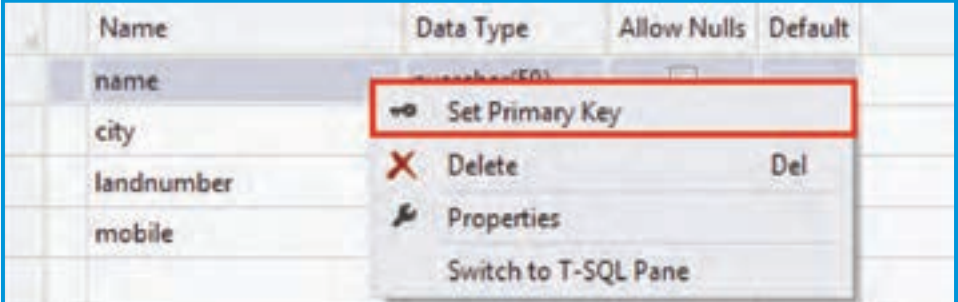

**شکل 18ــ٦** 

؟ سؤال: آیا فیلد مجزایی را میتوان به عنوان کلید اصلی ایجاد و معرفی کرد؟ ؟ سؤال: آیا از ترکیب فیلدها میتوان به عنوان کلید اصلی استفاده کرد؟

فیلدهای وارد شده را در شکل 19ــ ٦ میتوانید مشاهده کنید.

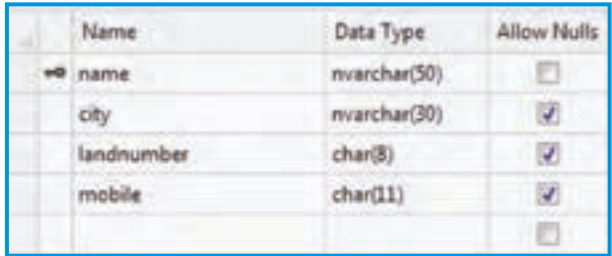

**شکل 19ــ٦ ــ فیلدهای ایجادشده در محیط طراحی** 

13ــ پس از تعیین فیلدها نام جدول را مشخص میکنیم. برای این کار در کد پایین پنجره طراحی، نام جدول را numbers تعیین کنید )شکل ٢٠ــ٦(.

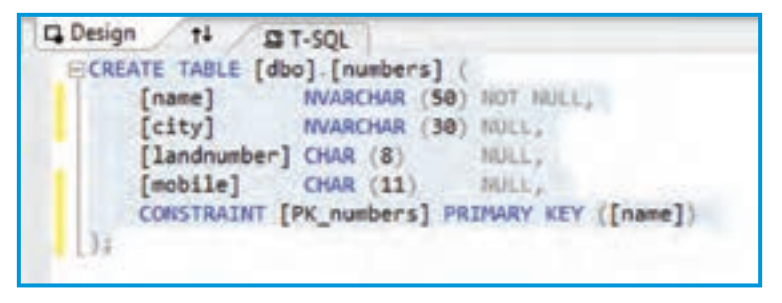

**شکل 20ــ٦ ــ کد SQL برای ایجاد جدول** 

14ــ اکنون نوبت بروزرسانی پایگاه داده و ثبت تغییرهای انجام شده است. ابتدا دکمه update در باالی کادر طراحی جدول را کلیک کنید )شکل ٢١ــ٦(.

|       | Dipote Script File: dbo.Table.sql* |                    |
|-------|------------------------------------|--------------------|
| Name: | Data Type                          | <b>Allow Nulls</b> |

**شکل 21ــ٦ ــ دکمه update** 

سپس با زدن دکمه Database Update در پنجره باز شده، جدول در پایگاه ثبت خواهد شد )شکل ٢٢ــ٦(.

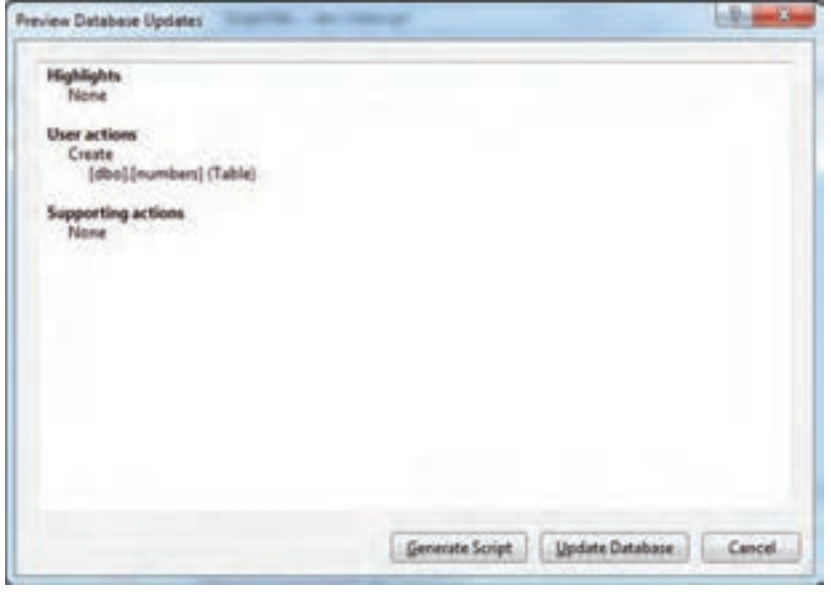

**شکل 22ــ ٦ ــ کادر پیشنمایش بهروزرسانی پایگاه داده**

15ــ پس از ثبت تغییرات، برای اینکه بتوان تعدادی رکورد در جدول وارد کرد، به پنجره 1 باز گردید و روی نام جدول numbers کلیک راست کرده و گزینه Table Show مرورگر پایگاه داده Data را انتخاب کنید )شکل 23ــ٦(.

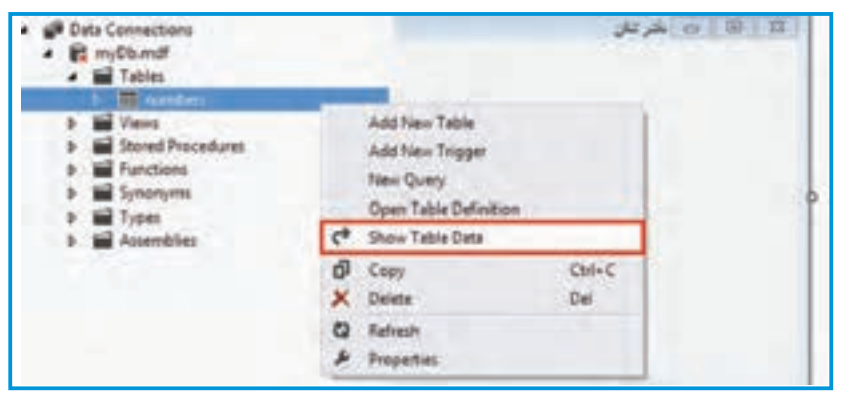

**شکل 23ــ٦ ــ اجرای فرمان نمایش دادههای جدول**

L DataBase Explorer

16ــ با کلیک بر روی گزینه Data Table Show، میتوانید عمل ورود اطالعات را انجام دهید. عالمت ٭ در ابتدای سطر، نشانه رکورد جدید است. از سطر جدید، شروع کرده و اطالعات خود و چند تن از دوستان خود را بنویسید. لزومی ندارد اطلاعات تمام افراد را وارد کنید، بعداً نیز میتوانید اطالعاتی را مانند شکل ٢٤ــ ٦ به جدول اضافه کنید. آنچه در اینجا آورده شده فقط برای نمونه آورده شده است اما شما سعی کنید اطالعات با معنی وارد کنید.

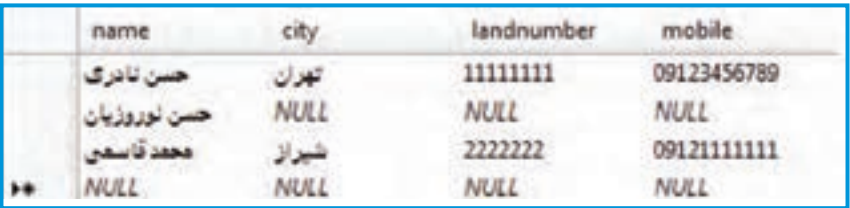

**شکل 24ــ٦ ــ رکوردهای واردشده در جدول** 

١٧ــ طراحی واسط کاربری و اتصال به پایگاه داده: پس از ایجاد پایگاه و جدول اطالعاتی می توانیم به سراغ طراحی واسطه کاربری ( فرم) برویم. بنابراین پنجره طراحی فرم را باز کرده تا با اضافه کردن واسطهها اتصال به پایگاه داده را برقرار کرده و اطالعات مورد نظر را روی فرم نمایش دهیم. 18ــ ویژگیهای فرم را طبق جدول ٤ــ٦ تنظیم کنید:

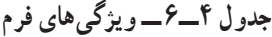

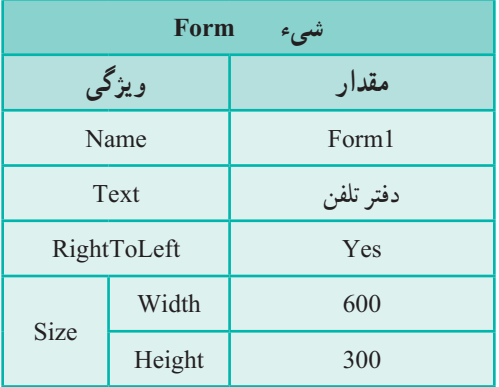

۱۸۲ 19ــ برای اینکه بتوان اطالعات موجود در یک جدول پایگاه داده را، به صورت یک جدول نمایشی در روی فرم مشاهده کرد از ابزار DataGridView استفاده میکنیم. برای این منظور به جعبه ابزار Data مراجعه کرده و کنترل DataGridView را با ویژگیهای جدول ٥ــ ٦ به فرم اضافه کنید.

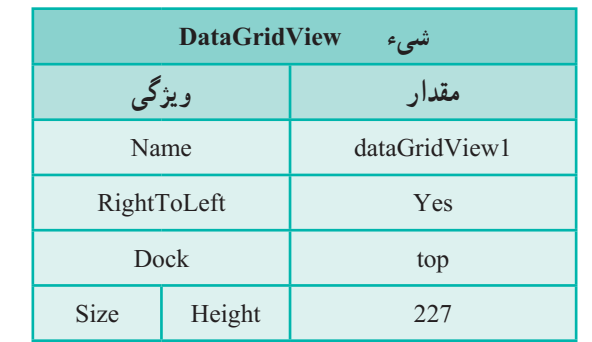

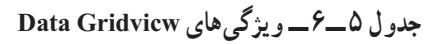

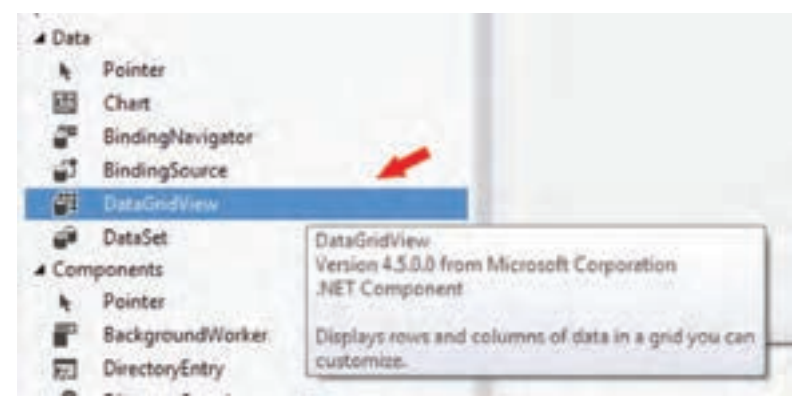

**شکل 24ــ٦** 

٢٠ــ با اضافه کردن کنترل DataGridView، کادری در کنار آن اضافه میشود که در آن باید منبع اطالعاتی این جدول نمایشی را معین کنید. همان طور که در ابتدای این فصل بیان شد یک جدول نمایشیی نمی تواند مستقیما به پایگاه داده متصل شود بلکه باید از طریق واسطههای مختلف که توضیح داده شد، عمل اتصال به دادهها انجام شود )شکل ٢٥ــ ٦(.

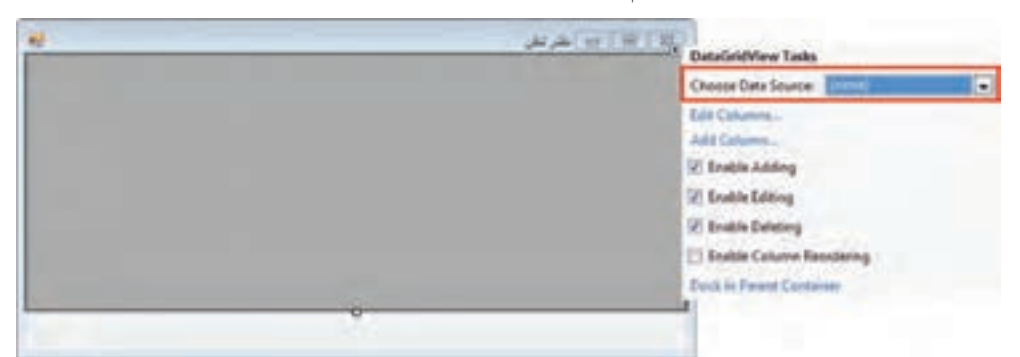

21ــ برای ایجاد واسطههای مورد نیاز، بر روی گزینه Source Data Choose کلیک کنید و سپس بر روی گزینه ...Source Data Project Add کلیک کنید )شکل 26ــ 6(.

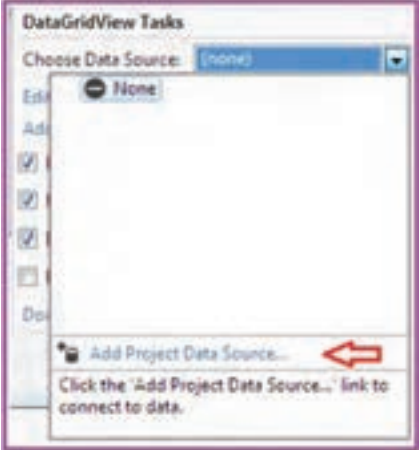

**شکل 26ــ٦ ــ اضافهکردن منبع داده به پروژه**

٢٢ــ چند مرحله را باید به ترتیب دنبال کنیم تا واسطهها ساخته شوند. ابتدا گزینه Database را بهعنوان نوع منبع اطالعات در شکل ٢٧ــ٦ مشخص میکنیم.

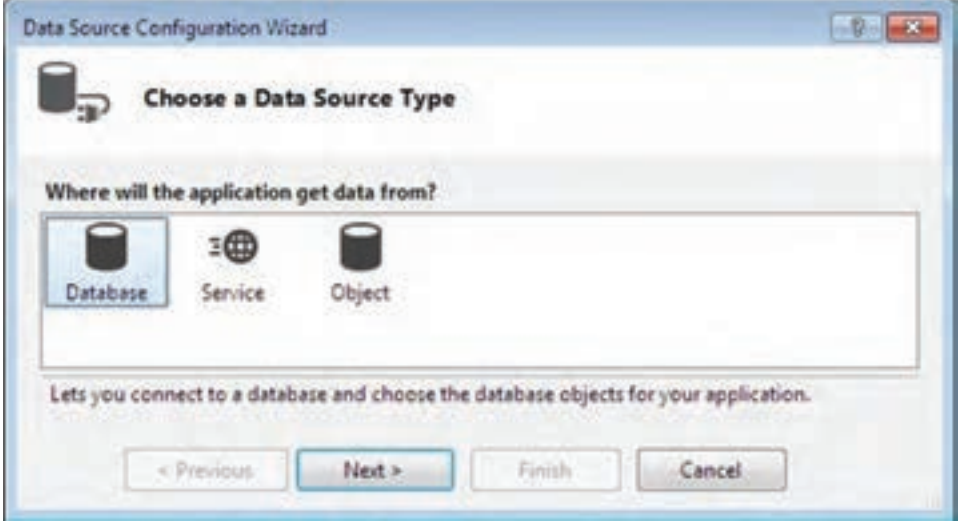

**شکل 27ــ٦ ــ انتخاب نوع منبع داده** 

23ــ بر روی دکمه Next کلیک کنید. در شکل 28ــ،6 گزینه Dataset را بهعنوان نمایش دهنده پایگاه داده در حافظه تعیین می کنیم.

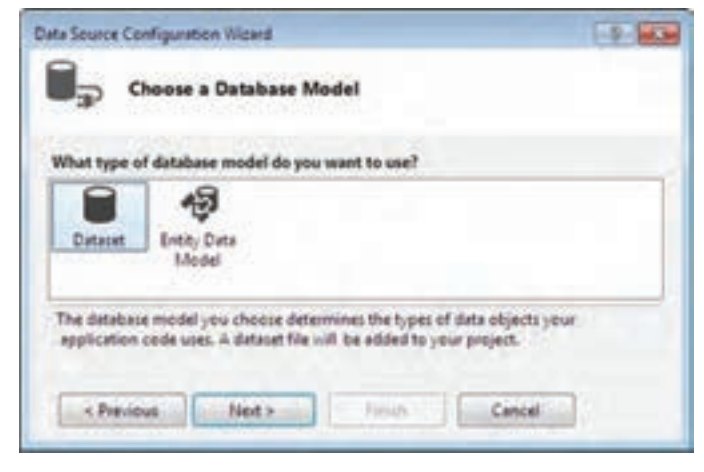

**شکل 28ــ٦ ــ انتخاب مدل استفاده از پایگاه داده**

# ۲۴ــ به مرحلهٔ بعدی می رویم و نام اتصال به پایگاه داده را مشخص می کنیم (شکل ۲۹ـ۶).

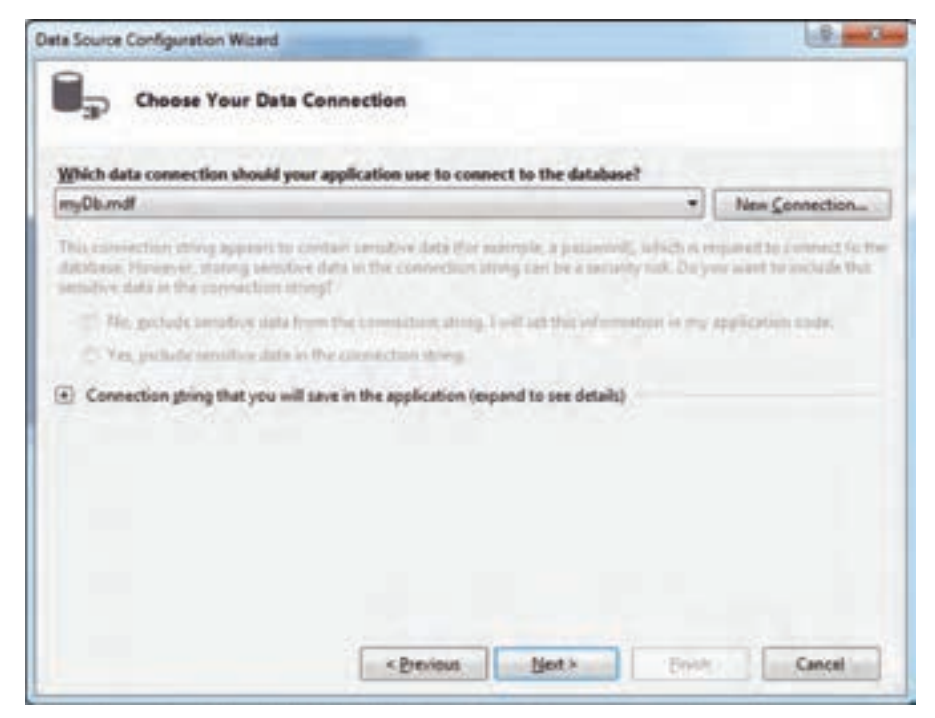

**شکل 29ــ٦ ــ انتخاب اتصال** 

با زدن دکمه Next کادری نمایش داده میشود. دکمه Yes را بزنید. با این کار فایل پایگاه داده در پروژه کپی میشود و جزئی از پروژه محسوب میشود. بنابراین بهصورت خودکار با ساختن فایل خروجی، در مسیر پوشه خروجی، فایل پایگاه داده نیز کپی می شود (شکل<sup>6</sup> ـ ۴\_۶).

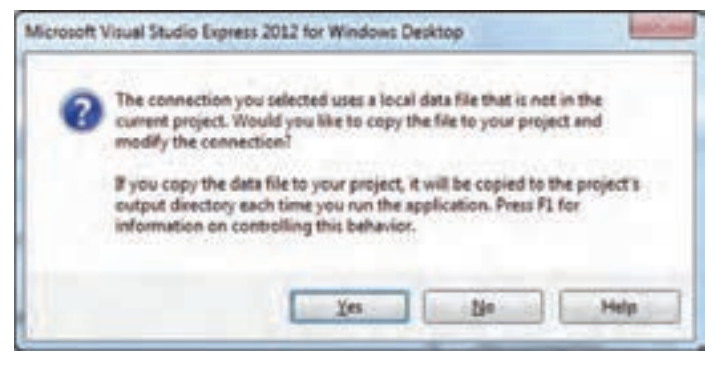

**شکل 30 ــ٦** 

٢٥ــ در مرحله بعدی تنظیمهای انجام شده در برنامه ذخیره میشود. میتوانیم نام اتصال را بهصورت دلخواه تعیین نماییم. نام را phoneConnectionString انتخاب میکنیم )شکل 31ــ 6(.

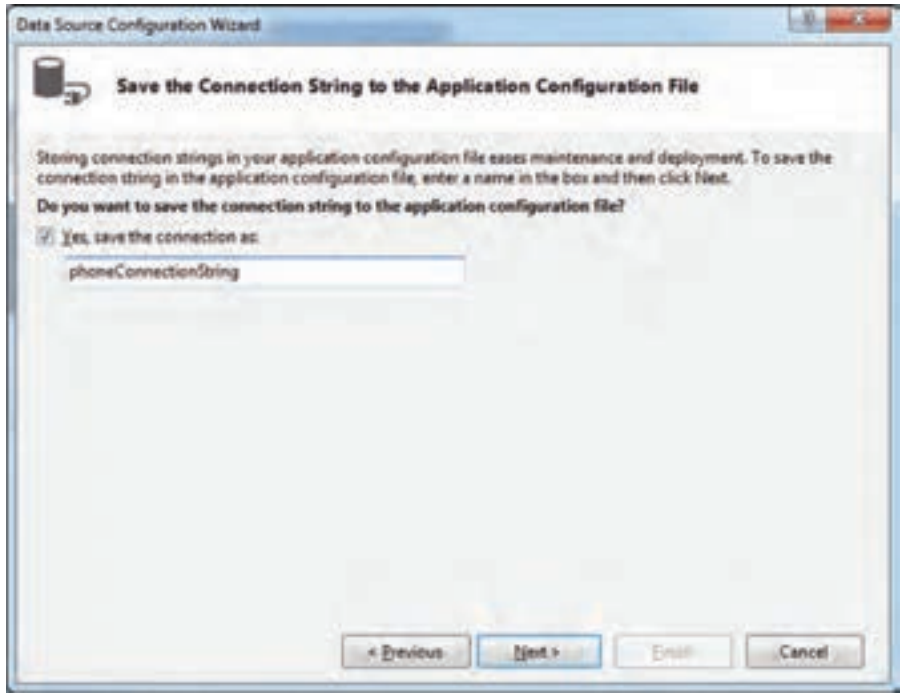

**شکل 31ــ٦ ــ تعیین نام اتصال**

٢٦ــ در مرحله بعد، جدول یا جدولهایی را که میخواهیم از طریق Dataset به آن دسترسی داشته باشیم )تمام جداول )Tables ) )با فعال کردن کادر تیک مشخص میکنیم. همچنین نام dataset را نیز میتوانیم به صورت دلخواه phoneDataSet تعیین کنیم. پس از انجام کارهای الزم، دکمه Finish را به منزله پایان عملیات کلیک کنید )شکل ٣٢ــ ٦(.

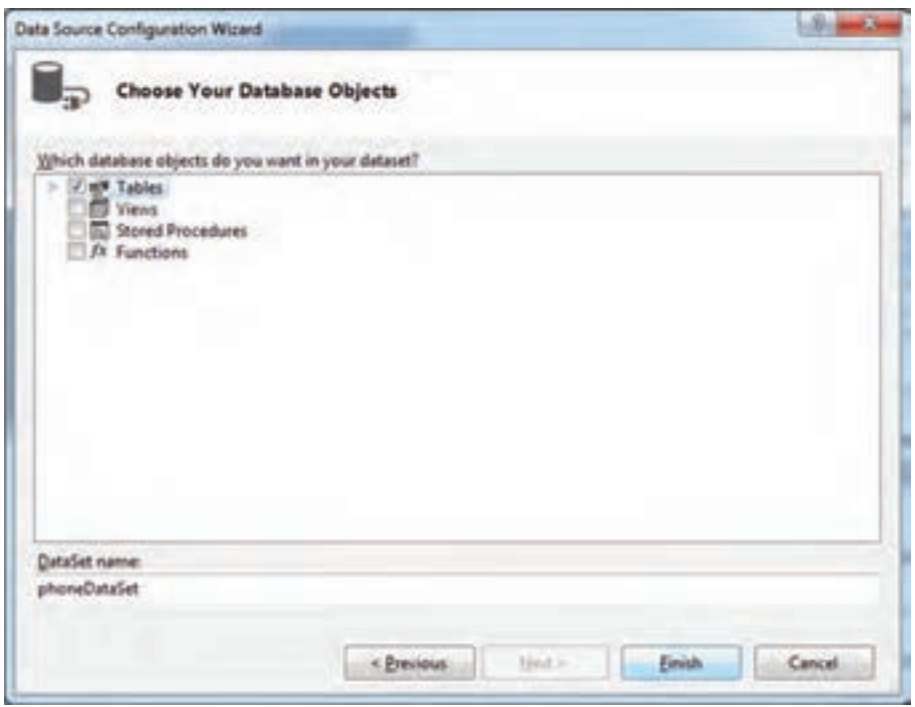

**شکل 32ــ٦ ــ انتخاب جدولهای موجود در پایگاه داده برای ورود در Dataset** 

٢٧ــ به این ترتیب تمام واسطههای مورد نیاز به طور خودکار و بدون برنامهنویسی ساخته میشود. اگر قسمت پایین صفحه در پنجره طراحی فرم را مشاهده کنید، واسطههای مورد نیاز ساخته شدهاند )شکل 33ــ ٦(. phoneDataSet نمایش پایگاه داده در حافظه RAM کامپیوتر است. numbersBindingSource واسطه بین DataGridView و Dataset است و numbersTableAdapter نیز واسطه بین پایگاه داده فیزیکی )ذخیره شده بر روی هارد دیسک( و نمایش پایگاه در حافظه )Dataset )است.

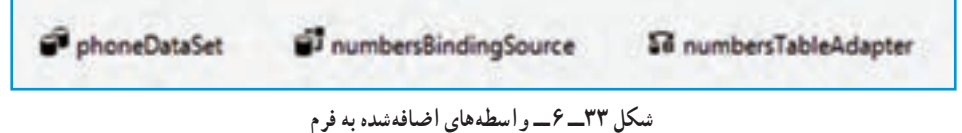

28ــ اکنون میتوانید برنامه را اجرا کنید. همان طور که در شکل 34ــ 6 مشاهده میکنید، اطالعات وارد شده در جدول numbers پایگاه داده در داخل جدول نمایشی بر روی فرم دیده میشود.

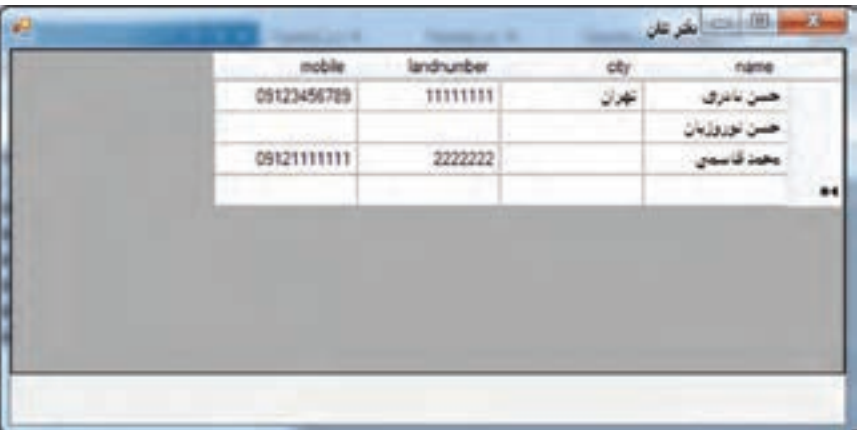

**شکل 34ــ٦** 

29ــ همانطور که در شکل 34ــ6 مالحظه میکنید، آنچه که در نمایش دفتر تلفن چندان دلچسب نیست عناوین ستونها است که به زبان انگلیسی است و همچنین جهت نمایش اطالعات است که از چپ به راست است و در زبان فارسی چندان مناسب نیست. برای تغییر در ستونها، با استفاده از گزینه Columns Edit در منوی شکل 35ــ6 میتوانید ستونها را مطابق با میل خود تغییر داده و به اصطلاح سفارشی' کنید.

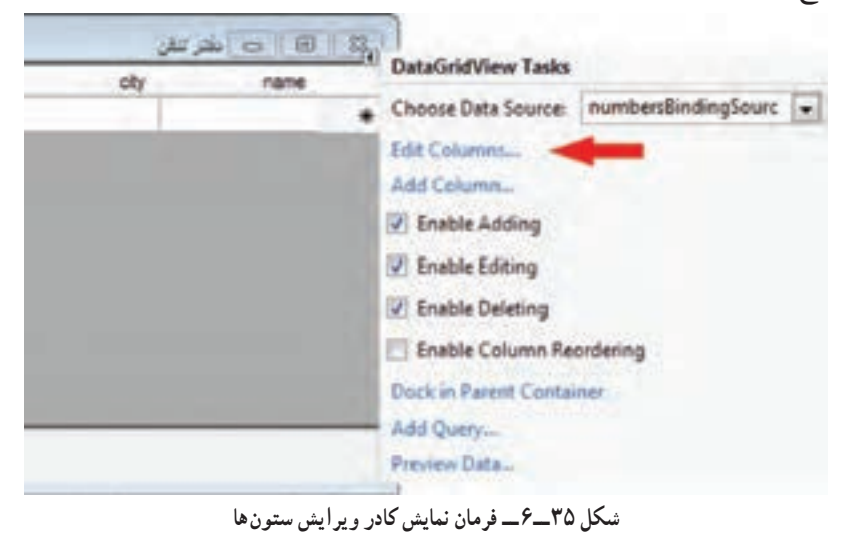

Customize ــ١

<u>۳</u>ـ در شکل ۳۶ـ۶ ملاحظه می کنید که چگونه می توانید عنوان ستونها را فارسی کنید.

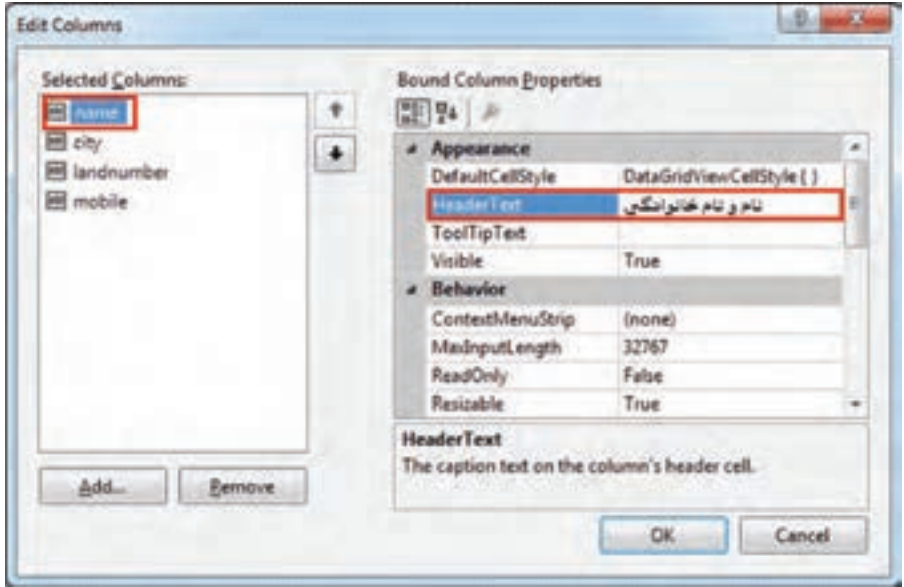

**شکل 36ــ٦ــ تغییر متن عنوان ستون** 

آنچنان که در شکل ٣٦ــ ٦ نمایش داده شد عنوان ستون name تغییر میکند. این عملیات را برای سایر ستونها نیز انجام دهید.

همچنین میتوانید در صورت لزوم، عرض ستون را توسط ویژگی Width تغییر دهید. 31ــ اکنون برنامه را اجرا کنید و دفتر تلفن را مشاهده کنید. اگر بر روی عنوان ستونها کلیک کنید، میتوانید لیست را براساس آن مرتب شده مشاهده کنید.

32ــ به سطر آخر جدول که با عالمت ٭ مشخص شده است مراجعه کرده و اطالعات یکی از دوستان خود را در آن وارد کنید. در واقع یک رکورد جدید ایجاد کنید. سپس بین رکوردها حرکت کنید، به اولین رکورد بروید و به آخرین رکورد بازگردید.

33ــ اکنون از برنامه خارج شوید و دوباره برنامه را اجرا کنید. به دفتر تلفن توجه کنید. آیا رکوردی که اضافه کردید، وجود دارد؟ چرا در پایگاه داده ذخیره نشده است؟

34ــ هر گاه اطالعات درون یک Dataset را تغییر دادید، برای اعمال تغییرات بر روی پایگاه داده فیزیکی، باید متد Update شیء TableAdapter را فراخوانی کنید. 35ــ بدین منظور یک دکمه در جای مناسبی از فرم قرار دهید و ویژگیهای آن را بهصورت جدول ٦ــ٦ تنظیم کنید:

**جدول ٦ــ٦ ــ ویژگیهای دکمه**

| <b>Button</b> | دكمه         |
|---------------|--------------|
| ویژگی         | مقدار        |
| Name          | save         |
| Text          | ثبت تغيير ات |

36ــ در متد EH مربوط به رویداد کلیک دکمه ، دستور زیر را بنویسید. این کد تغییرات داده شده در جدول numbers از جدول phoneDataSet را به جدول numbers در پایگاه داده منتقل می کند.

```
private void save Click(object sender, EventArgs e)
}
 numbersTableAdapter.Update(phoneDataSet.numbers);
{
```
37ــ پروژه را اجرا کنید و رکوردهای جدیدی به دفترچه تلفن اضافه کنید و آن را ذخیره نمایید. اکنون برنامه را ببندید و دوباره پروژه را اجرا نمایید. آنچه مشاهده خواهید کرد همان رکوردهای اولیه میباشد. دلیل این اتفاق آن است که فایل پایگاه داده با اجرا و Debug توسط ویژوال استودیو فایل پایگاه داده، در محل فایل اجرایی کپی میشود و در واقع نرمافزار ایجاد شده، با این فایل پایگاه داده کار می کند. انجام عمل کپی فایل پایگاه داده به محل فایل اجرایی (پوشه Debug یا Release) در هر بار اجرا صورت میگیرد، بنابراین فایل قبلی که حاوی آخرین دادهها بوده است حذف شده و فایل قبلی جایگزین میشود.

برای آنکه عملیات کپی فقط درصورتی انجام شود که فایل پایگاه داده ساخته نشده باشد یا از فایل ابتدایی قدیمیتر باشد بهصورت زیر عمل کنید: روی فایل پایگاه داده در پنجره Explorer Solution کلیک راست کنید و گزینه properties را بزنید (شکل ٣٧ـــ۶).

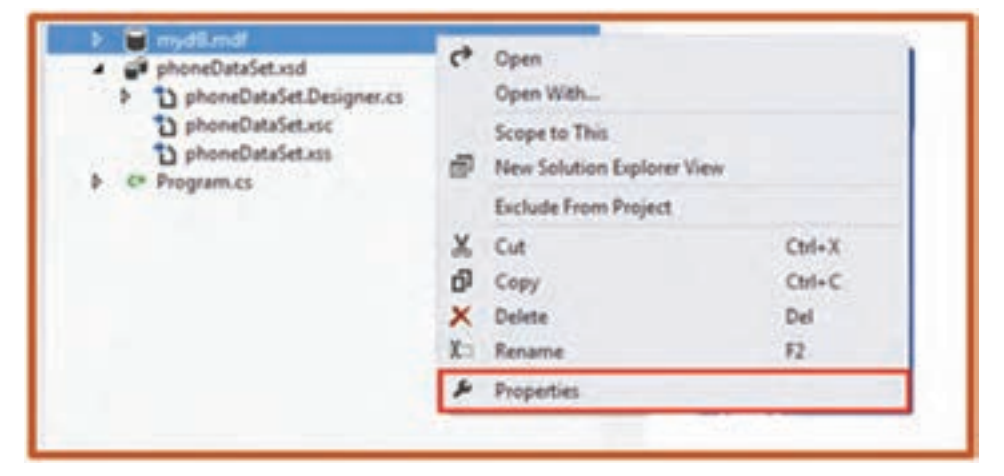

**شکل 37ــ٦ ــ گزینه Properties برای پایگاه داده** 

سپس مقدار گزینه Directory Output to Copy را به newer if Copy تغییر دهید )شکل  $(5 - Y)$ 

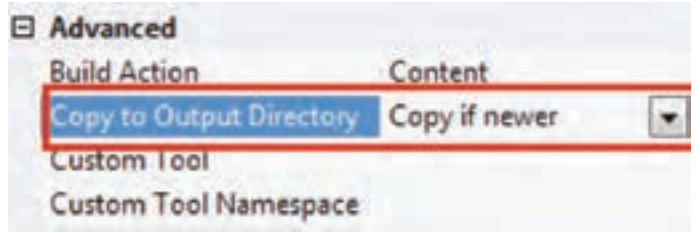

**شکل 38ــ٦ ــ تنظیم ویژگی Directory output to Copy**

نکته

در برنامه دفتر تلفن، در پنجره Solution Explorer روی Form1 کلیک راست و پنجره کدنویسی را فعال کنید. به متد ()Load\_1Form توجه کنید. دستور فراخوانی متد Fill شیء numbersTableAdapter را مشاهده میکنید. به وسیله فراخوانی متد ()Fill است که

اطالعات درون پایگاه داده به داخل حافظه و در شیء DataSet قرار میگیرد. )واژه Fill به چه معنا است؟ آیا با عملکرد آن متناسب است؟( (e EventArgs ,sender object (Load\_Forml void private } .phoneDataSet the into data loads code of line This :TODO // .table numbers .needed as ,it remove or ,move can You // ;(numbers.phoneDataSet.this (Fill .numbersTableAdapter.this {

کار در کارگاه ۲

**مثال ٢ ــ ٦ :** میخواهیم فرمیداشته باشیم که اطالعات وارد شده در دفتر تلفن را برای نام مورد جستجوی ما نمایش دهد.

**الگوریتم و روش انجام کار:** فرم جستجو را ایجاد میکنیم تا با زدن یک دکمه در فرم اصلی، نمایش داده شود. در فرم جستجو، نام شخص در کادر متنی نوشته میشود و با زدن دکمه جستجو، اگر رکوردی برای آن فرد ثبت شده باشد اطالعات تماس در چند برچسب نمایش داده میشود )شکل ٣٩ــ٦(.

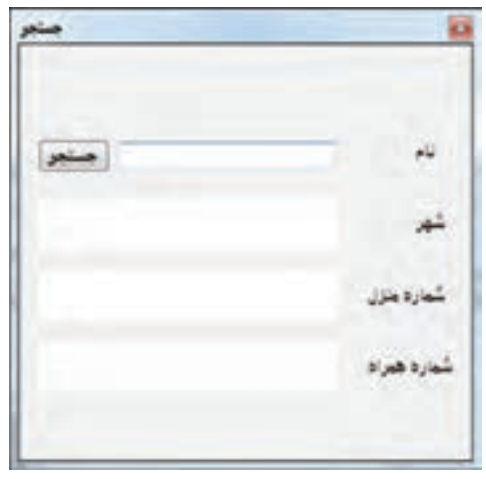

**شکل 39ــ٦ ــ فرم جستجو در پروژۀ دفتر تلفن** 

**طراحی واسط کاربری**

١ــ برای افزودن فرم جدید باید ابتدا کالس فرم جدیدی تعریف کرد. این کار با استفاده از امکانات ویژوال استودیو بسیار آسان است. روی نام پروژه کلیک راست نمایید تا منوی آن نمایش داده شود. گزینه Form Windows را از منوی Add کلیک نمایید )شکل 40ــ ٦(.

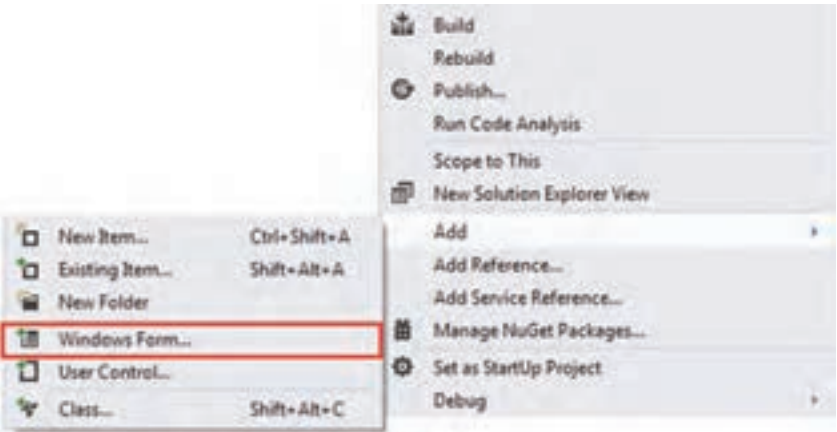

**شکل 40ــ ٦ ــ افزودن فرم جدید**

٢ــ با کلیک این گزینه، کادر افزودن بخش جدید باز میشود که بهصورت خودکار گزینه Form Windows انتخاب شده است.

. 1 3ــ با واردکردن نام فرم جدید و زدن دکمه Add فرم جدید ایجاد خواهد شد 4ــ در پروژه دفتر تلفن، فرمی با مشخصات جدول ٧ــ ٦ اضافه میکنیم )شکل 40ــ٦(.

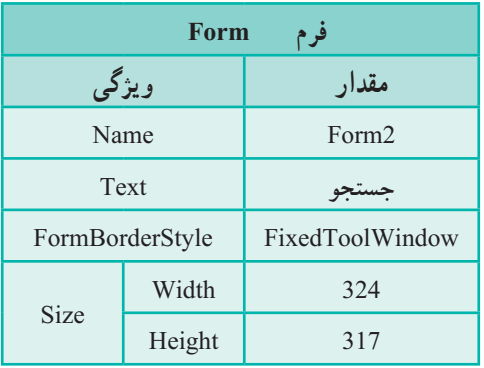

**جدول ٧ــ٦ ــ ویژگیهای فرم**

1ــ مراحل افزودن جدید در فعالیت پروژه فصل ٤ آورده شده است.

**کادر متنی TextBox** 

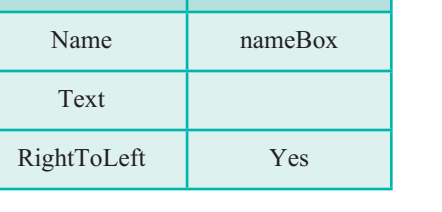

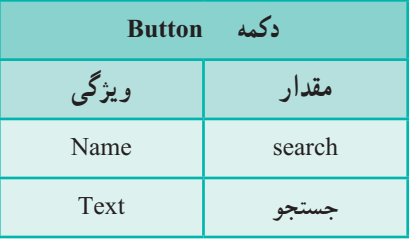

#### **جدول 10ــ٦ ــ ویژگیهای برچسبها**

5 ــ در این فرم یک کادر متنی، یک دکمه و سه برچسب ایجاد میکنیم و در جای مناسب قرار میدهیم:

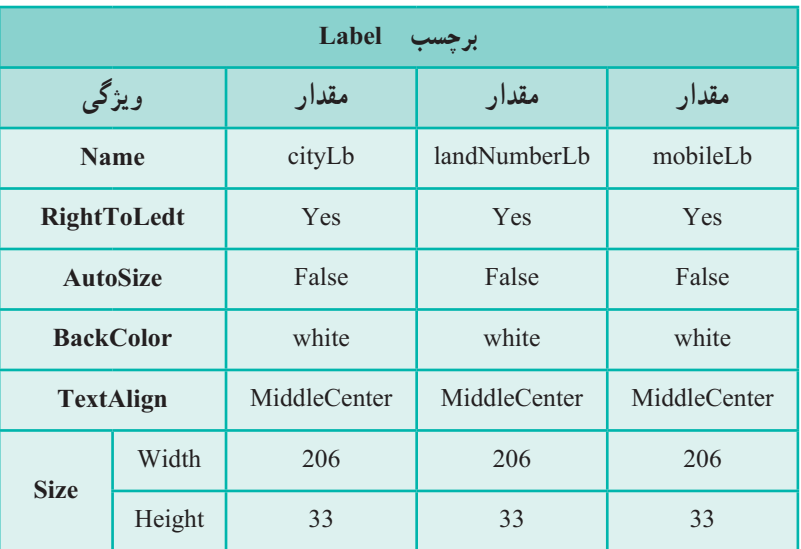

**جدول 11ــ٦ــ ویژگی دکمه**

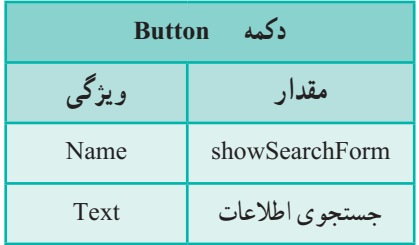

همچنین چهار برچسب دیگر برای برچسبهای نام، شهر، شماره منزل و شماره همراه ایجاد کرده و در جای مناسب قرار میدهیم. 6 ــ در فرم اصلی )1Form )نیز یک دکمه ایجاد میکنیم تا با زدن آن، فرم جستجو باز شود )شکل 41ــ٦(.

**جدول ٩ــ٦ ــ ویژگیهای کادر متنی**

**مقدار ویژگی**

**جدول ٨ ــ٦ ــ ویژگیهای دکمه**

| شماره هيراه | شماره منزل                                      |       | نادو نام خانوانگان |    |
|-------------|-------------------------------------------------|-------|--------------------|----|
| 09123456789 | 11111111                                        | بجذن  | سيرى               |    |
|             |                                                 |       | ت نوروژبان         |    |
|             | 2222222                                         | شيراز |                    |    |
|             |                                                 |       |                    | *1 |
|             |                                                 |       |                    |    |
|             |                                                 |       |                    |    |
|             |                                                 |       |                    |    |
|             | <b><i>PARTIES IN STRUCKS</i></b><br>09121111111 |       |                    |    |

**شکل 41ــ٦ ــ دکمه جستجوی اطالعات در فرم اصلی** 

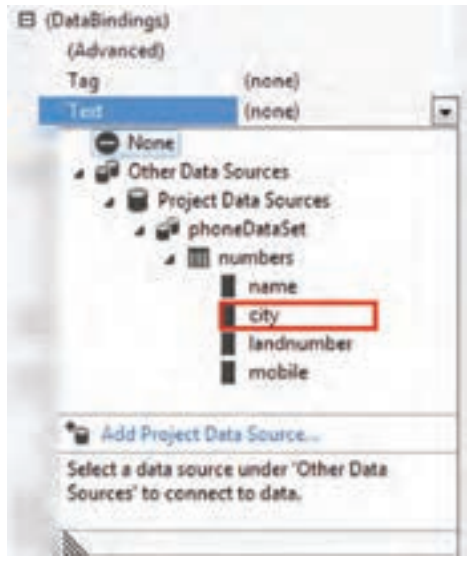

**شکل 42 ــ٦** 

## **اتصال کنترلها به پایگاه داده**

7ــ اکنون طراحی واسط کاربری به پایان رسیده است و نوبت اتصال به پایگاه داده است. برچسب cityLbl را انتخاب نمایید. در پنجره properties و در گروه Data با زدن عالمت + گزینه )DataBindings )آن را باز نمایید. سپس مطابق شکل 42ــ٦ با کلیک روی عالمت مثلث شکل، کادر تنظیم آن را باز کنید و برای گزینه Text، مسیر را مطابق شکل طی کرده و فیلد city را انتخاب نمایید.

با این عملیات ما از phoneDataSet موجود در پروژه استفاده میکنیم و ویژگی متن )Text )برچسب cityLbl را به فیلد city در جدول numbers مقید میکنیم. با انجام این کار، یک شیء BindingSource و یک TableAdapter و همچنین خود DataSet بهصورت خودکار اضافه میشود )شکل 43ــ ٦(.

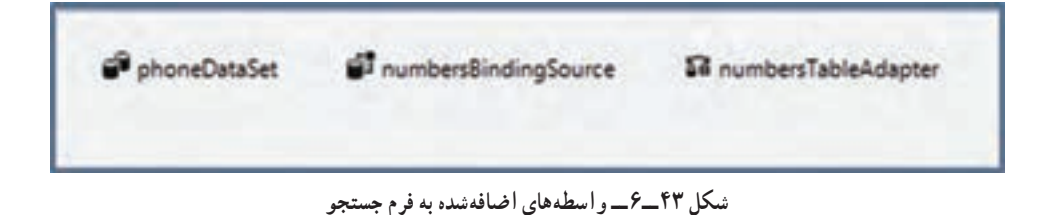

8 ــ اکنون چون یک BindingSource ایجاد شده است برای متصل کردن ویژگی متن برچسب شماره منزل )landNumberLbl )بهصورت زیر عمل میکنیم:

در کادر تنظیم گزینه Text از بخش )Databinddings)، گزینه numbersBindingSourca را باز کنید و فیلد landnumber را انتخاب نمایید.

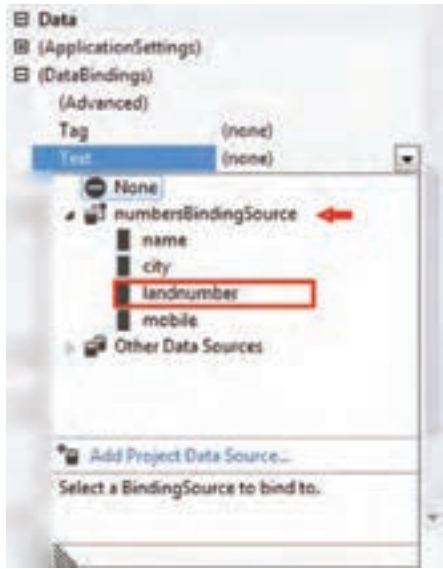

**شکل 44ــ٦** 

برای شماره همراه )mobileLbl )نیز به همین روش عمل کرده و آن را به فیلد mobile مقید کنید.

**کد نویسی:** 9ــ اکنون کد متد EH رویداد کلیک دکمه showSearchForm در فرم اصلی )1Form )را

به صورت زیر مینویسیم:

private void showSearchForm Click(object sender, EventArgs e)

```
}
   Form 2 f 2 = new Form 2():
   f 2. ShowDialog();
```
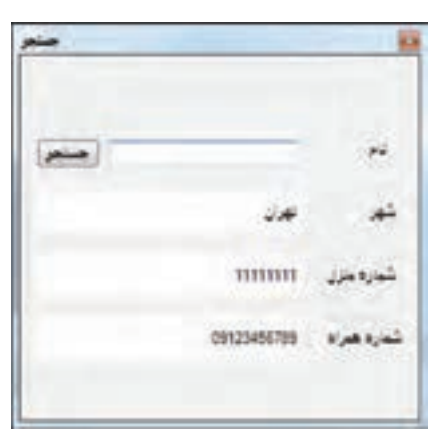

 $\}$ 

10ــ برنامه را اجرا کنید و با دکمه »جستجوی اطلاعات» در فرم اصلی حاصل کار را بررسی کنید.

**شکل 45ــ٦** 

همان طور که میبینید مشخصات اولین رکورد در برچسبها آمده است. این موضوع به دلیل آن است که ما برچسبها را به طریقی که پیشتر آمد به فیلدها مقید کردهایم. اما میخواهیم فقط با عمل جستجو، اطالعات فرد نمایش داده شود. بنابراین الزم است که مقیدسازی این برچسبها در ابتدای کار به حالت تعلیق در بیاید. برای این کار در متد سازنده 2Form کد زیر را اضافه مینماییم:

```
public Form2()
}
   InitializeComponent();
   numbersBindingSource.SuspendBinding();
{
```
متد SuspendBinding در کد باال، مقیدسازی را برای numbersBindingSource بهحالت تعلیق در میآورد. اگر اکنون برنامه را اجرا کنیم خواهید دید که متن برچسبها خالی است. ٨ ــ برای عمل جستجو، متد EH رویداد کلیک دکمه را به صورت زیر بنویسید.

```
private void search Click(object sender, EventArgs e)
}
     int find = numbersBindingSource Find("name", nameBox . Text);
     if (find \geq = 0)
     } 
           numbersBindingSource.ResumeBinding();
           numbersBindingSource.Position = find;
     { 
     else 
           numbersBindingSource.SuspendBinding();
}
```
دستور (Text.nameBox ,"name("Find.numbersBindingSource عمل جستجو را در رکوردها میپردازد و شماره اولین رکوردی که فیلد name آن برابر با متن درون کادر متنی nameBox باشد برگشت میدهد. این شماره از صفر شروع میشود. یعنی اگر نام و نامخانوادگی اولین رکورد همان چیزی باشد که در کادر متنی nameBox وارده شده است، آنگاه مقدار صفر را برمیگرداند. این مقدار برگشتی را درون یک متغیر به نام find قرار میدهیم تا بعد از آن استفاده کنیم. اکنون سؤال اینجاست که اگر رکوردی پیدا نشد که مطابق جستجوی ما باشد چه عددی برگشت داده میشود؟ جواب این است که در این صورت عدد برگشتی عدد1 - میباشد. از همین نکته میتوان استفاده کرد تا عملیات مورد نظر را در صورت پیدا شدن رکورد یا پیدا نشدن آن، طرح ریزی کرد. شرط (0 =< find (if بررسی میکند که اگر نتیجه جستجو، بزرگتر یا مساوی 0 باشد )رکوردی مطابق با جستجو پیدا شود) دستورهای مناسب را انجام دهد. این دستورها به صورت زیر می باشند :

numbersBindingSource.ResumeBinding();  $numbers BindingSource. Position = find;$ 

دستور اول حالت مقید سازی دادهها را از سر میگیرد و به عبارتی آن را دوباره فعال میکند. چرا که پیش از این ممکن است در حالت تعلیقی بوده باشد. دستور دوم، موقعیت رکورد جاری در لیست رکوردها را مشخص میکند. در هنگام مقداردهی، اطالعات رکورد جاری در کنترلهای متصل استفاده میشود. در انتها کد

else

numbersBindingSource.SuspendBinding();

مشخص میکند که در صورت درست نبودن شرط یعنی پیدا نشدن هیچ رکوردی، مقیدسازی دادهها به حالت تعلیق درآید تا بدین ترتیب متن برچسبهای مورد نظر، خالی شود. اکنون برنامه را اجرا کنید و با وارد کردن نام شخص، حاصل کار را بررسی کنید )شکل 46ــ ٦(.

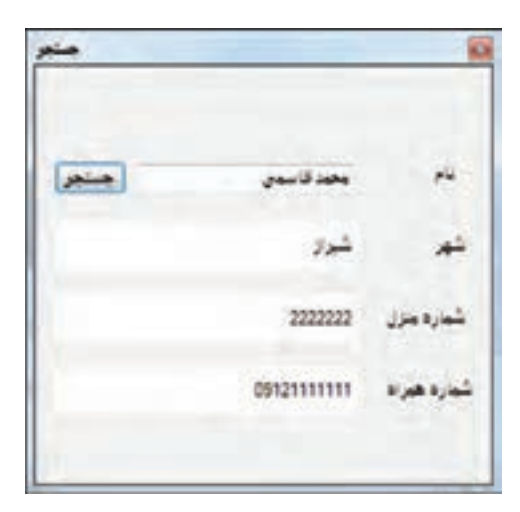

**شکل 46 ــ٦** 

### خودآزمایی فصل ششم

الف( درستی یا نادرستی هر عبارت را تعیین کنید. 1ــ اطالعات درون یک پایگاه داده را در برنامههای ویژوال استودیو نمیتوان ویرایش کرد. 2ــ در جستجو توسط متد find از واسط BindingSource، اگر رکوردی پیدا نشود مقدار صفر برگردانده میشود. ب( جاهای خالی را با عبارت مناسب پر کنید. 3ــ هر یک از اجزای تشکیل دهنده یک رکورد را .............. مینامند. 4ــ یک کپی از دادههای پایگاه داده در حافظه RAM کامپیوتر، به وسیله شیء ................. ایجاد میشود. 5 ــ ورود اطالعات درون پایگاه داده به داخل حافظه و در شیء DataSet، به وسیله فراخوانی متد ............... انجام میگیرد. 6 ــ برای از سر گرفتن مقید سازی دادهها از متد ...............استفاده میشود. 7ــ برای تعیین موقعیت رکورد جاری در لیست رکوردها در واسط BindingSource از متد ........... استفاده میشود. ج) به سؤالات زیر پاسخ دهید. 8 ــ مزیتهای استفاده از پایگاه داده به جای فایل برای ذخیره دادهها در حافظه جانبی را بنویسید.

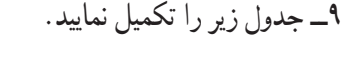

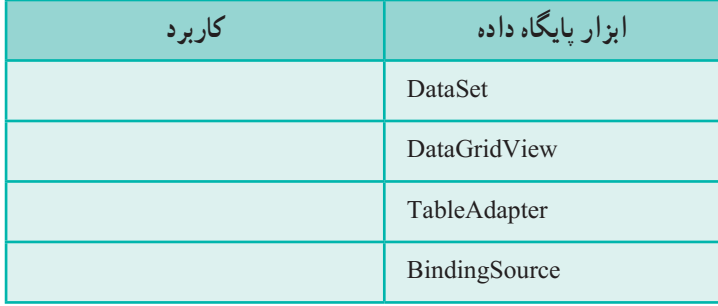

10ــ به چه دلیل در تنظیمات پایگاه داده مقدار ویژگی Directory Output to Copy را به newer if Copy تغییر میدهید؟

200 11ــ در ارتباط با پایگاه داده به چه دلیل متد SuspendBinding فراخوانی میشود؟

#### تمرینات برنامهنویسی فصل ششم

١ــ یک برنامه برای نگهداری اطالعات گوشیهای موبایل ایجاد کنید. این برنامه از DataGridView برای نمایش و ثبت و ویرایش در جدول پایگاه داده استفاده میکند. فیلدهای اطالعاتی که در مورد هر گوشی اهمیت دارد و باید نگهداری شود را پیدا کنید و در جدول بهکار بگیرید.

٢ــ پروژهای ایجاد نمایید که شامل پایگاه دادهای برای نگهداری مشخصات دانشآموزان شامل کد دانشآموزی، نام کامل )نام و نام خانوادگی( و سه نمره درسی باشد. توسط DataGrid اطالعات دانش آموزان را وارد نمایید. در فرم جستجو کد دانشآموز وارد شود و در صورت پیداشدن دانشآموز، نام و میانگین نمرات وی نمایش داده شود.

#### فعالیت

**پایان پروژه** در بخش پایانی پروژه، ضمن عرض خدا قوت به شما هنرجویان و هنرآموزان عزیز، پایگاه دادهها را برای واژگان تشکیل میدهیم. **مرحله ششم:** در مرحله پایانی تکمیل پروژه، راهکار استفاده از پایگاه داده برای نگهداری اطالعات واژگان را تمرین میکنیم. ١ــ آرایههای words و meaning را حذف کنید. همچنین عملیات مربوط به جستجو نیز باید حذف شود. ٢ــ یک فایل پایگاه داده ایجاد کنید. ٣ــ جدولی به نام words به صورت زیر درون پایگاه داده جدید ایجاد نمایید.

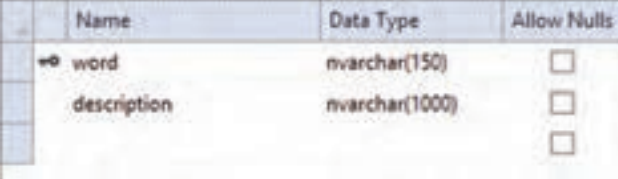

٤ــ یک کنترل DataGridView در فرم RegisterAndEditForm اضافه کنید و آن را به جدول words مقید کنید.

٥ــ یک دکمه به نام save و با متن »ذخیره« به فرم RegisterAndEditForm اضافه نمایید. همچنین ستونهای آن را به «واژه» و «معنی و توضیح» تغییر دهید.

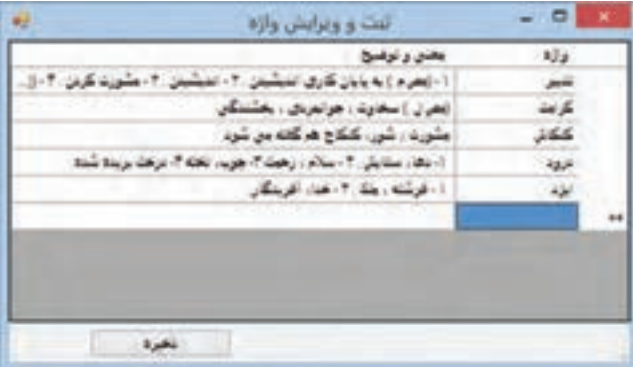

٦ــ در فرم اصلی، کادر معنی و توضیح )description )را به فیلد description در جدول words مقید کنید. در حین عمل اشیاء BindingSource، DataSet وTableAdapter به صورت زیر ساخته میشود.

```
SI wordsBindingSource @ dictionaryDataSet & wordsTableAdapter
```
٧ــ برای اینکه مقید شدن کنترل در ابتدا به تعلیق در آید و مقداری در کادر متنی description نمایش داده نشود کد زیر را به متد سازنده 1Form اضافه کنید.

```
Y \circ Ypublic form1()}
          InitializeComponent ():
          wordBindingSource. SuspendBinding ( ); \leftarrow}
کدی که در متد EH رویداد کلیک دکمه جستجو نوشته اید را حذف کنید و کد زیر را جایگزین کنید:
     private void search_Click (object sender, EventArgs e)
      }
          Int find = wordsBindingSource. Find ("word", searchword.Text);if (find > 0)
          } 
          wordsBindingSource. ResumeBinding ();
          words BindingSource. position = find;{
     else
      }
          wordsBindingSource.SuspendBinding();
          ;("پیدا نشد") Show.MessageBox 
        }
      {
```
در این کد ابتدا نتیجه جستجو توسط متد Find برای واسط wordsBindingSource در متغیر find ذخیره میشود. سپس این نتیجه مورد بررسی قرار میگیرد. اگر رکوردی پیدا شده باشد، مقیدسازی ادامه پیدا میکند و کادر متنی description، فیلد توضیح )description )مربوط به رکورد پیدا شده را نمایش میدهد. در غیر این صورت مقیدسازی به تعلیق در میآید و پیام متناسب نمایش داده میشود.

## واژگان و اصطالحات انگلیسی فصل ششم

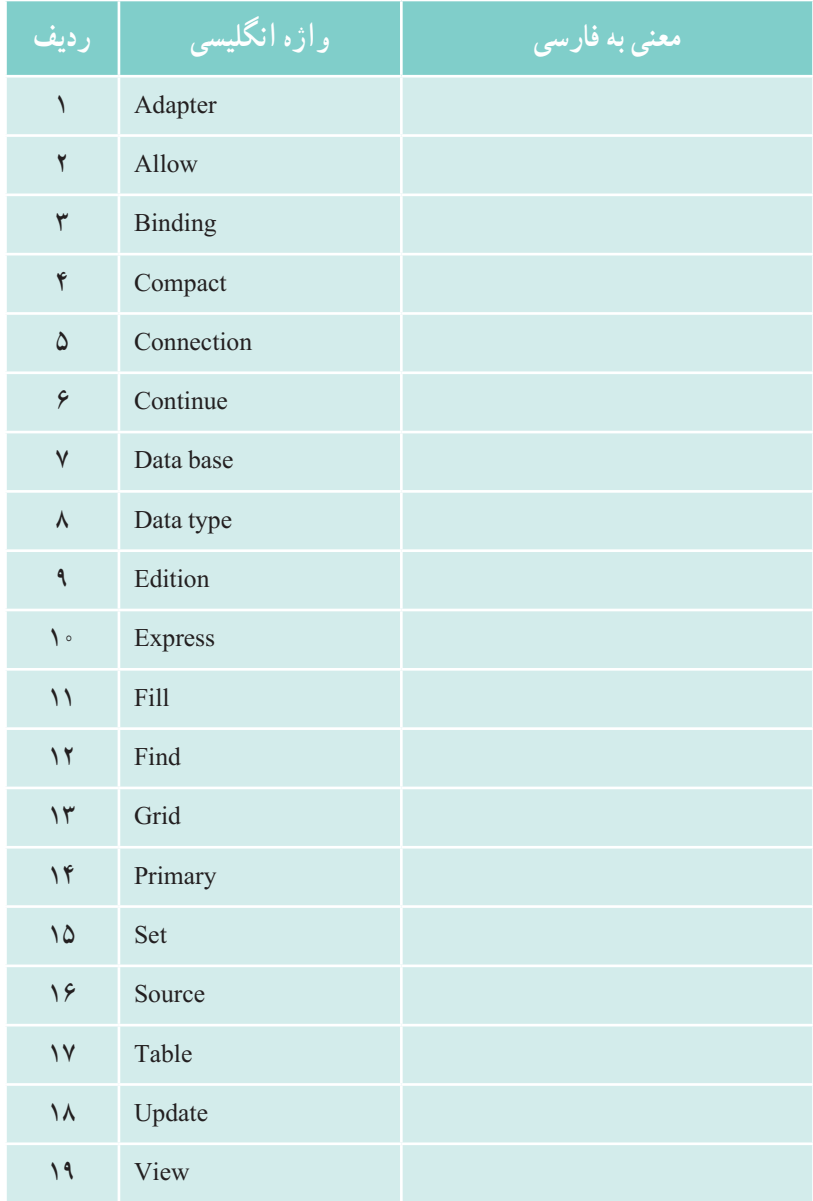